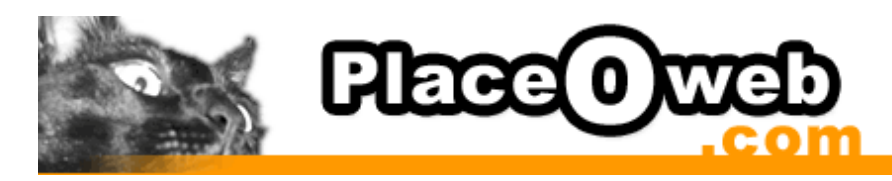

Outlook 2003 sous Windows

# Smtp authentifié

Comment modifier vos paramètres pour l'envoi du courrier avec vos serveurs d'envoi en utilisant la fonction SMTP authentifié.

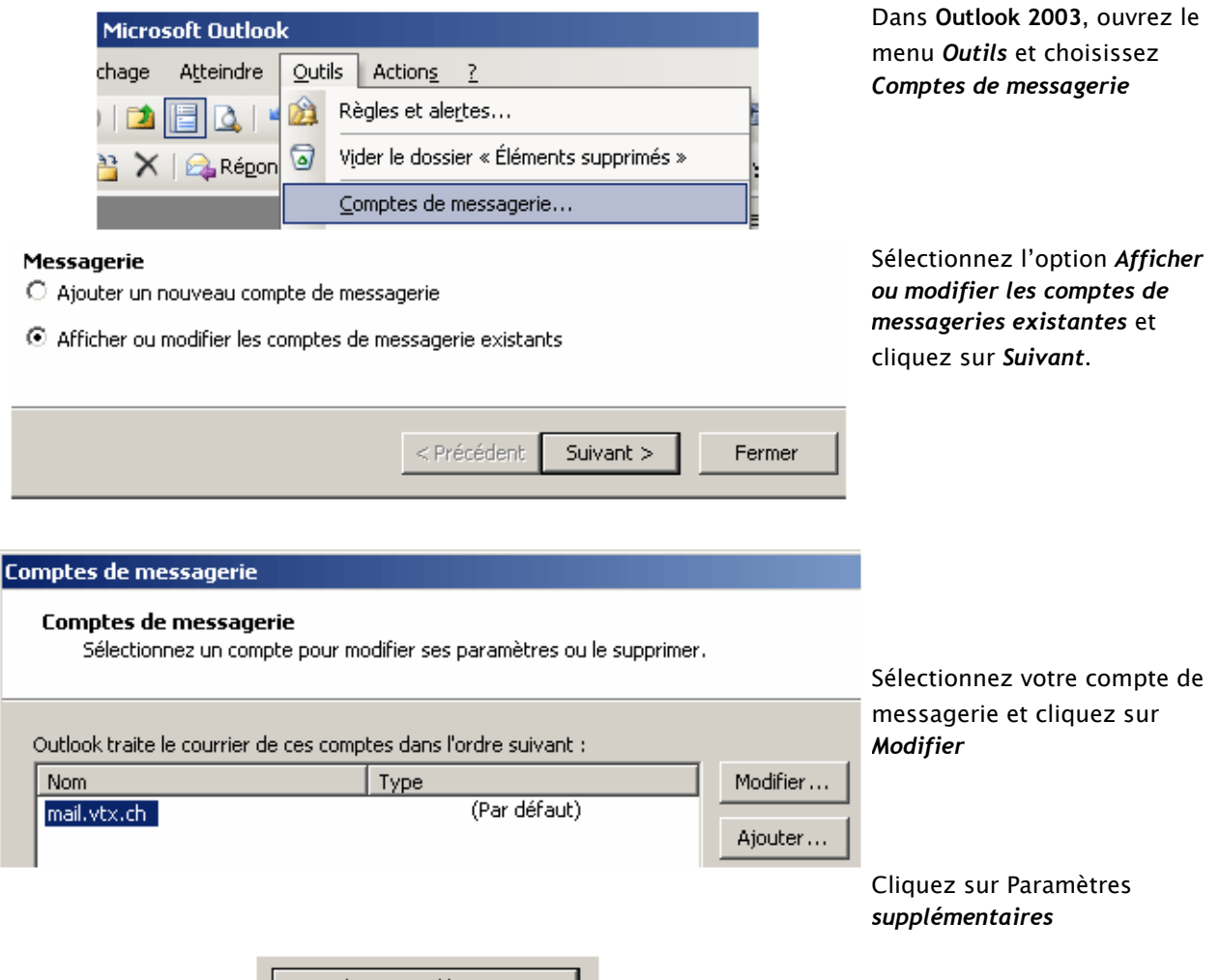

Paramètres supplémentaires...

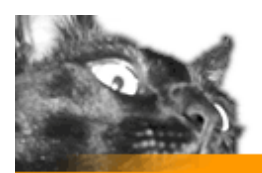

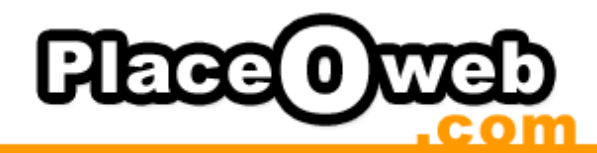

### Paramètres de messagerie Internet

Général Serveur sortant Connexion | Options avancées |

 $\boxed{\blacktriangledown}$  Mon serveur sortant (SMTP) requiert une authentification

Utiliser les mêmes paramètres que mon serveur de courrier entrant

#### Paramètres de messagerie Internet

Général Serveur sortant Connexion | Options avancées |

 $\overline{\blacktriangledown}$  Mon serveur sortant (SMTP) requiert une authentification

C Utiliser les mêmes paramètres que mon serveur de courrier entrant

6 Se connecter à l'aide de

Nom d'utilisateur : Identifiant POP 3 Mot de passe :

Mémoriser le mot de passe

\*\*\*\*\*\*\*\*\*\*\*

□ Se connecter à l'aide de l'authentification par mot de passe sécurisé (SPA)

#### Dans l'onglet *Serveur sortant,* cochez l'option *Mon serveur sortant (SMTP) requiert une authentification*

## OPTION 1 :

Si votre utilisateur et mot de passe est identique pour la réception et l'envoi, il suffit de laisser les paramètres définis par défaut.

#### OPTION 2 :

Si votre utilisateur et mot de passe est différent pour la réception et l'envoi, vous devez ici cocher l'option *Se connecter en à l'aide de*, et enfin, indiquez les paramètres du compte e-mail qui vous est fourni par votre fournisseur de messagerie. Cliquez dans l'ordre sur : *Ok* , *suivant*, *terminer*

Une fois les modifications effectuées, fermez **Outlook 2003** et relancez le, vos nouveaux paramètres seront pris en compte.